# **TV4EDUCATION**

2

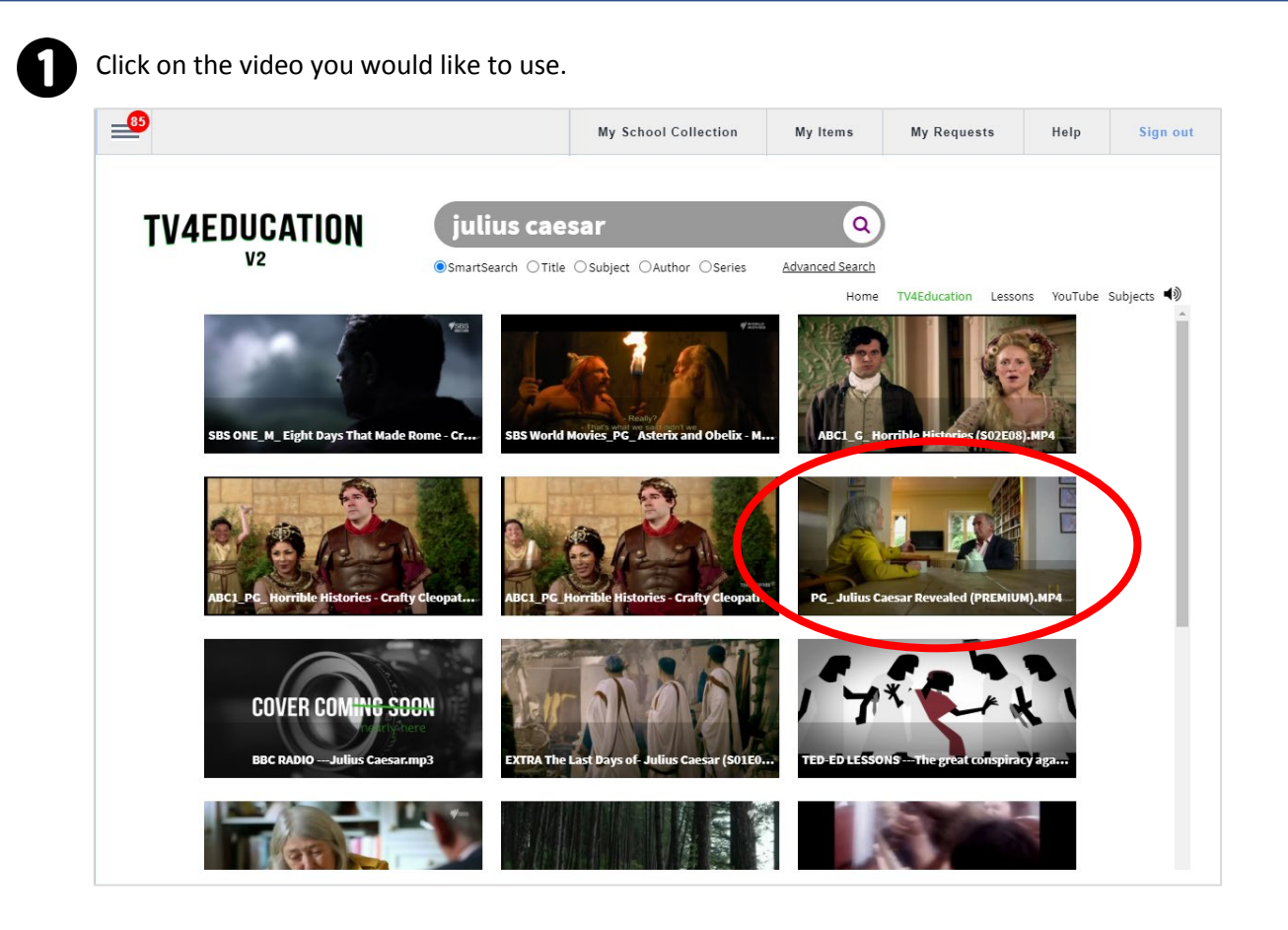

Wait for the video to load in the window, pause the video, and click on the  $\stackrel{\bullet}{\longleftrightarrow}$  icon. This is the share icon.

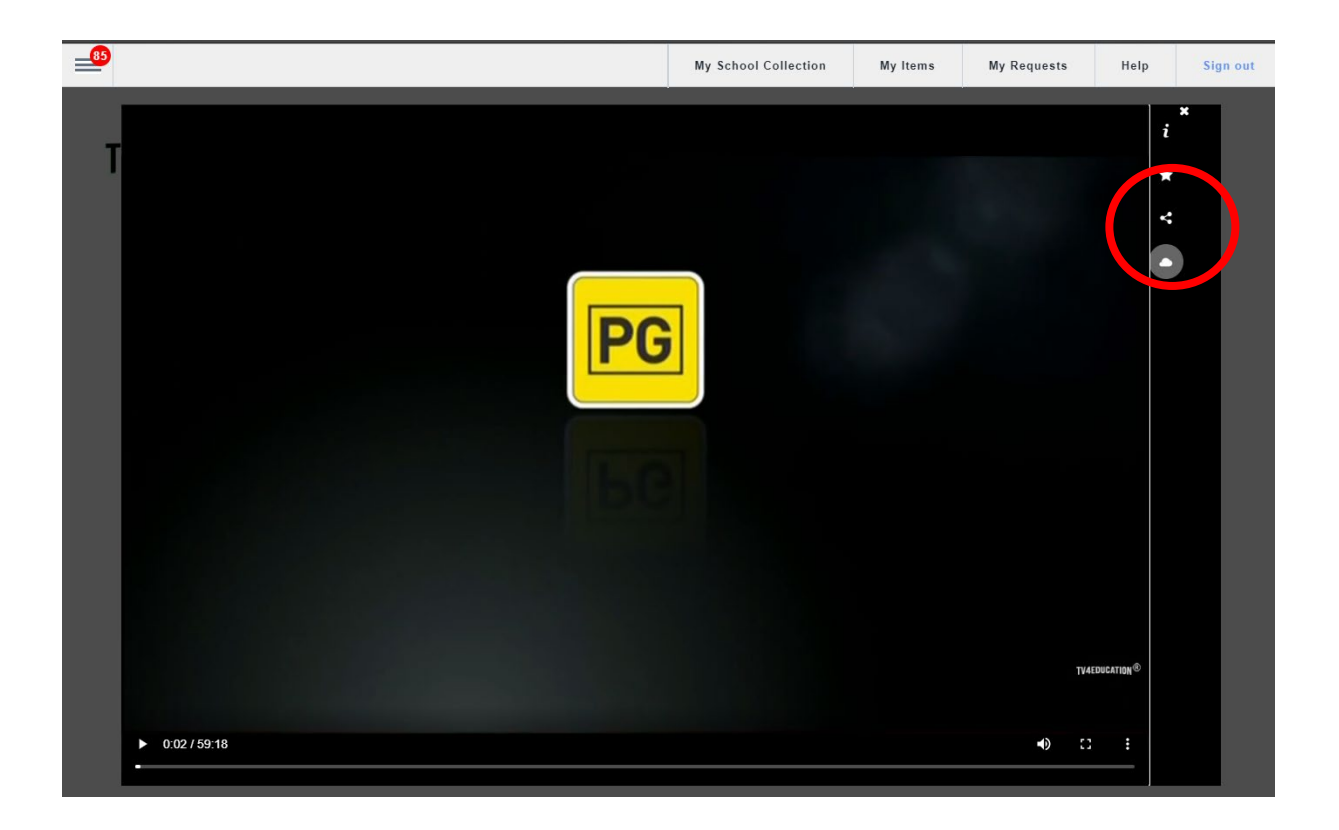

#### **ADDING A VIDEO TO CONNECT**

# **TV4EDUCATION**

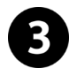

In this screen, select:

- a. Share with: The year level you want to use this video.
- b. Link expiry: Set to either the end of the year or remove completely if you are going to use this programme again next year.
- c. Share link: Copy the information in this box.

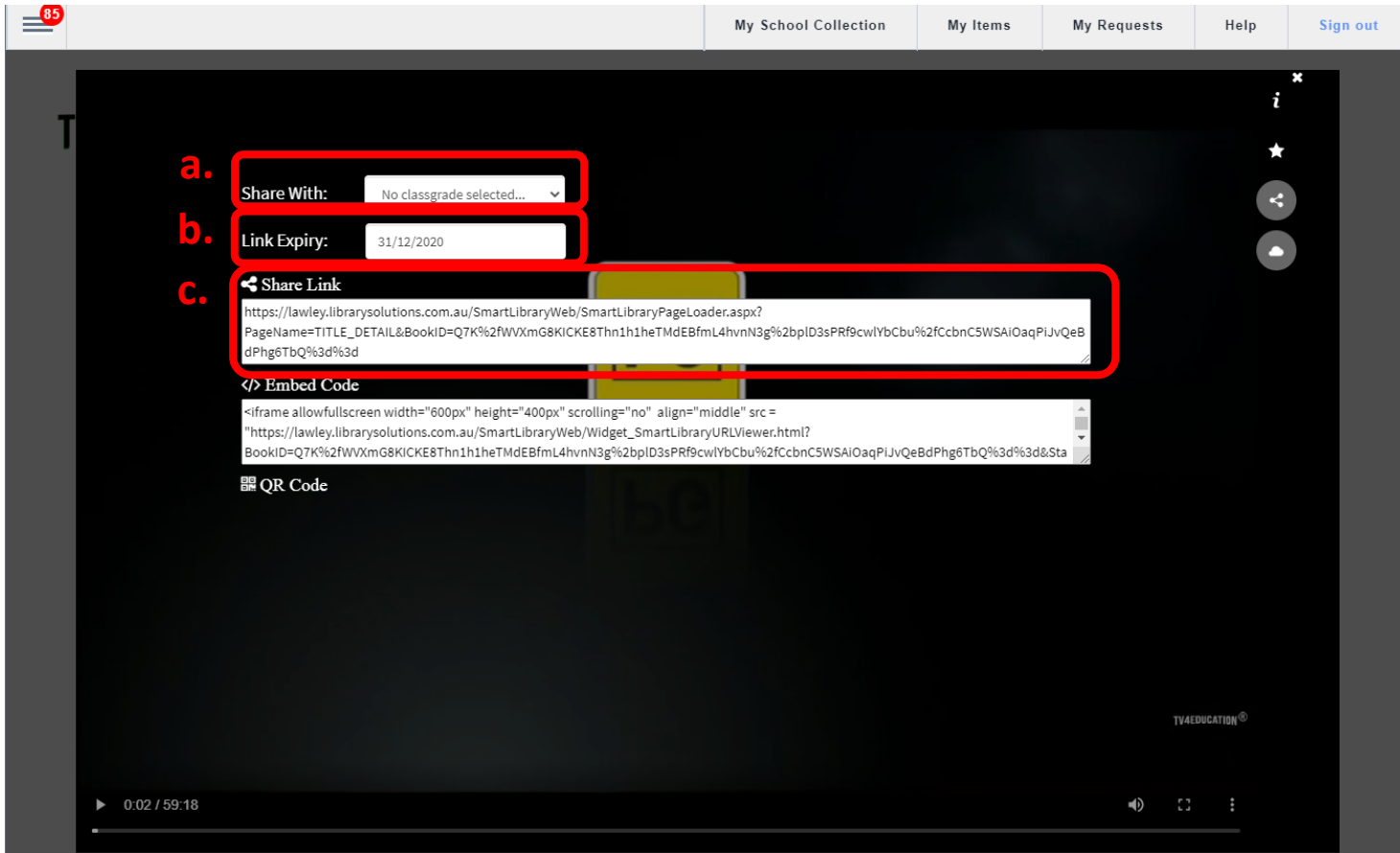

The following rating guide will help in deciding if the video is appropriate for the year group.

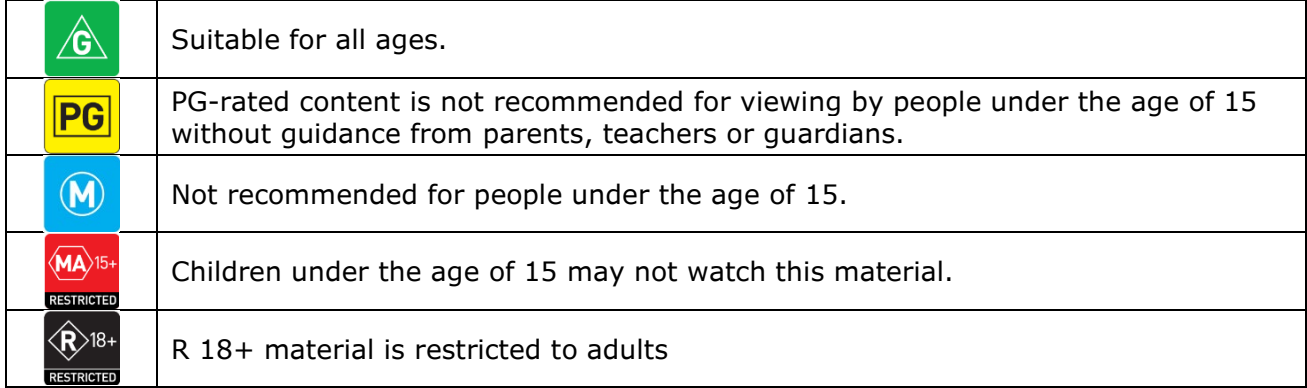

# **TV4EDUCATION**

#### **ADDING A VIDEO TO CONNECT**

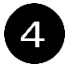

 $\overline{4}$  In Connect, click on the  $+$  sign to add content.

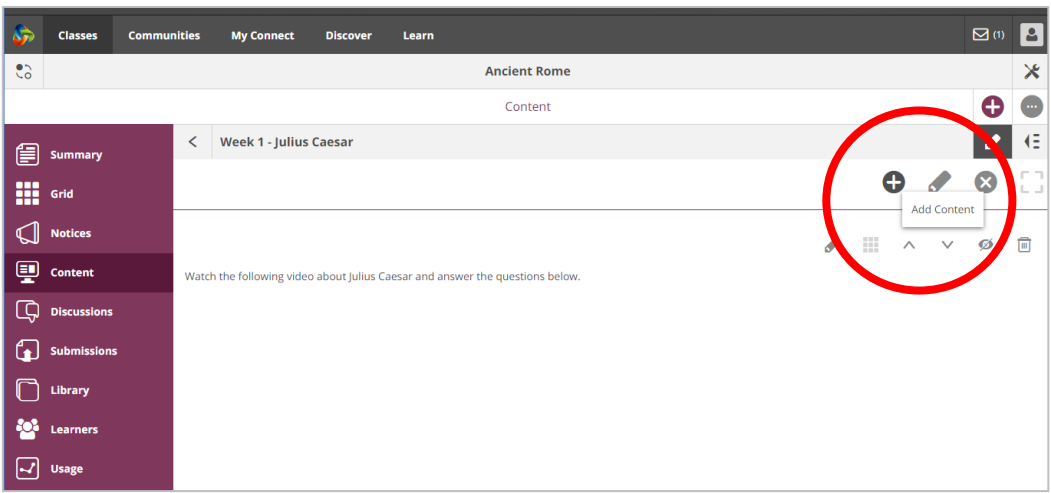

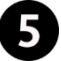

**Follow** From the menu, select the link option.

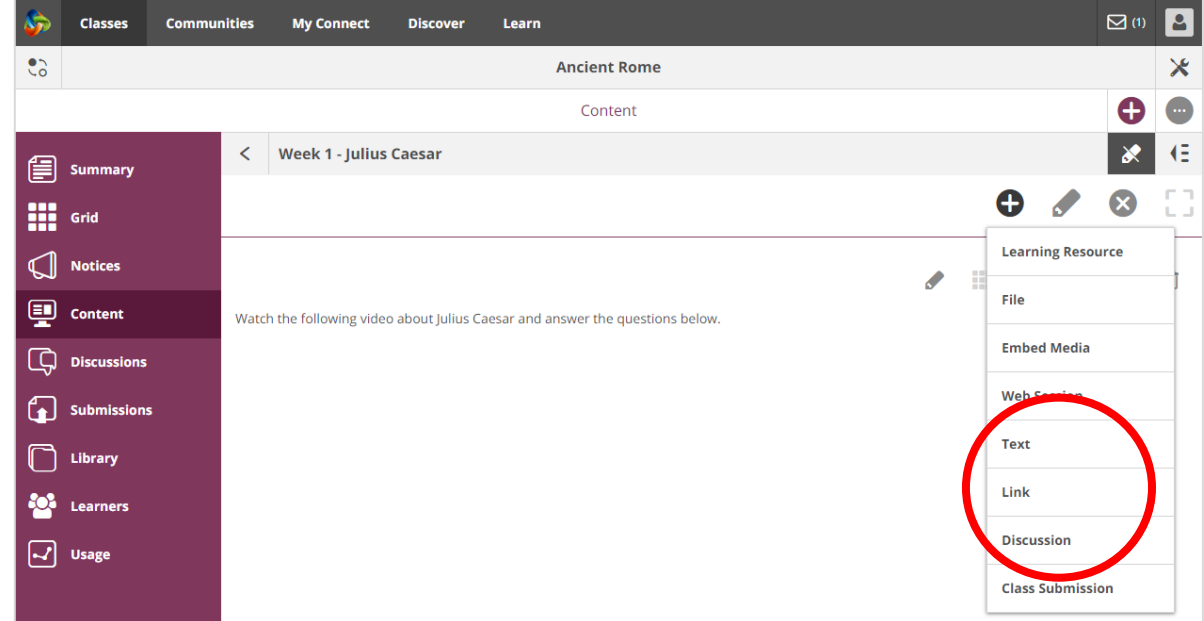

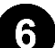

Give the video a title and paste the link into the space provided.

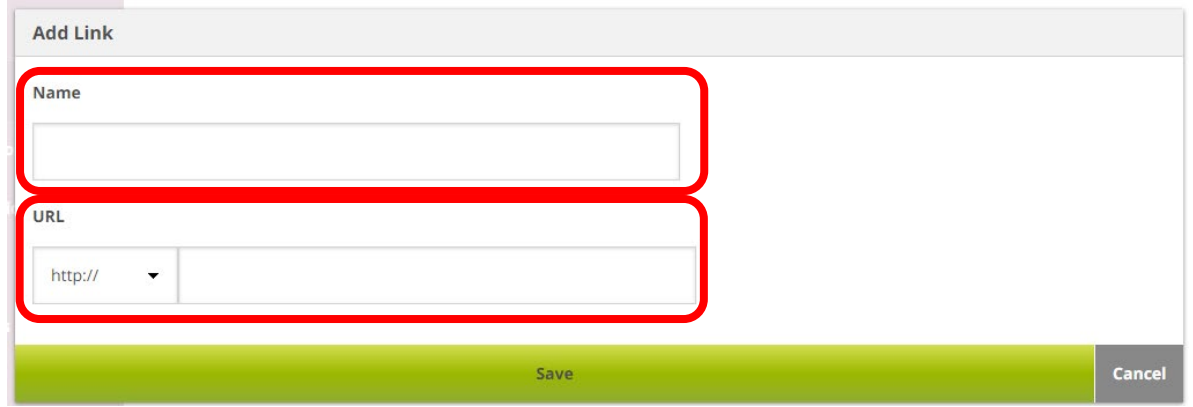

## **TV4EDUCATION**

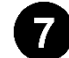

Your video will now appear in Connect.

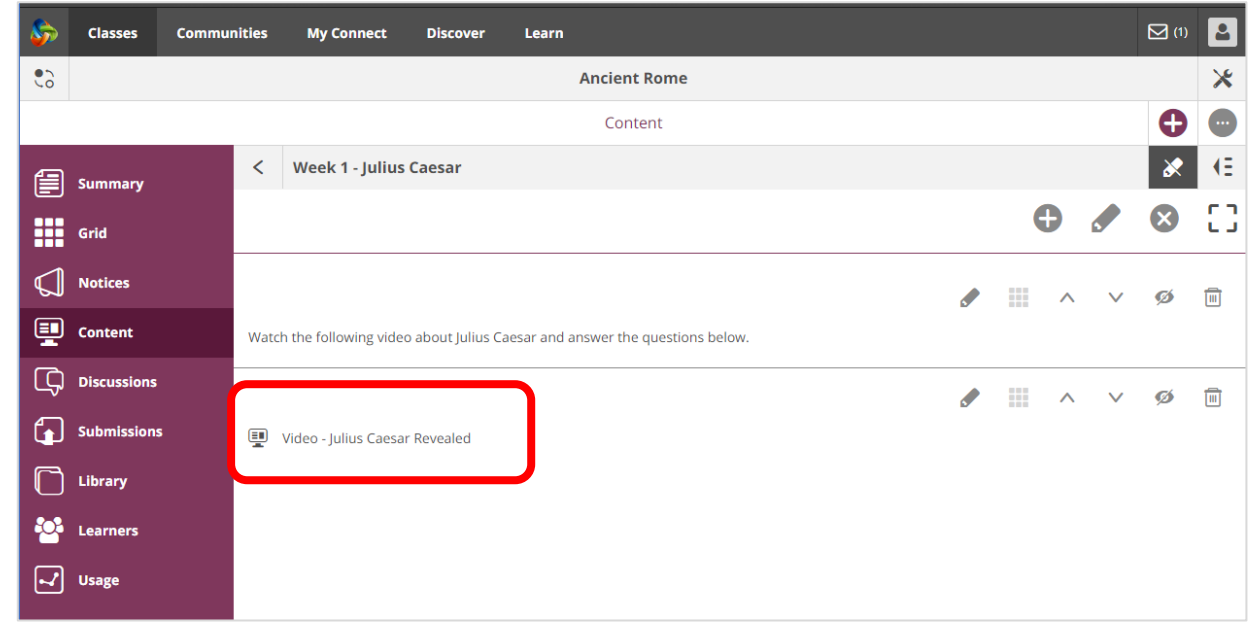

A note on embedding video material in Connect:

Connect does not support the embedding of video material from TV4Education.

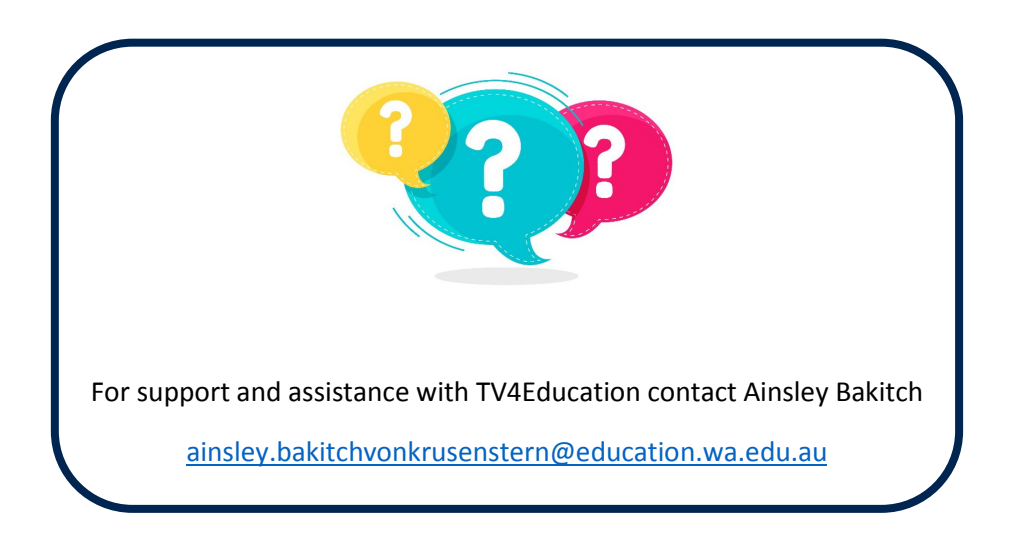